**IMPOL**  $\bullet$ 

Manual

# **Transmisión de Información**

Usuario: Efectores

Versión: 3.0 Fecha de Publicación: 15/01/2015

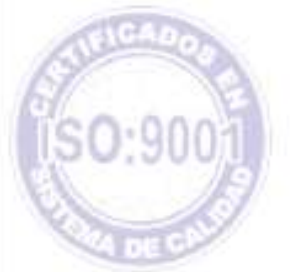

Unidad de Desarrollo e Innovación

## **ÍNDICE**

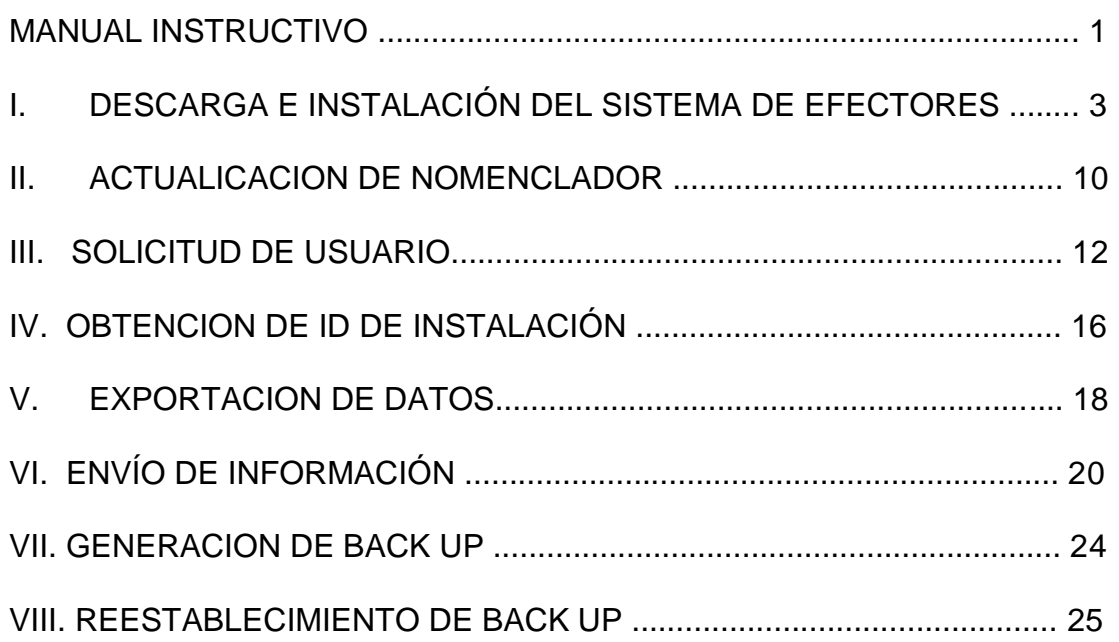

### **I. DESCARGA E INSTALACIÓN DEL SOFTWARE SISTEMA DE EFECTORES**

Para descargar el software *Sistema de Efectores* deberá realizar los siguientes pasos:

- **1 >** Ingrese al sitio web del Instituto: [www.pami.org.ar](http://www.pami.org.ar/)
- **2 >** Diríjase a la sección *Prestadores*

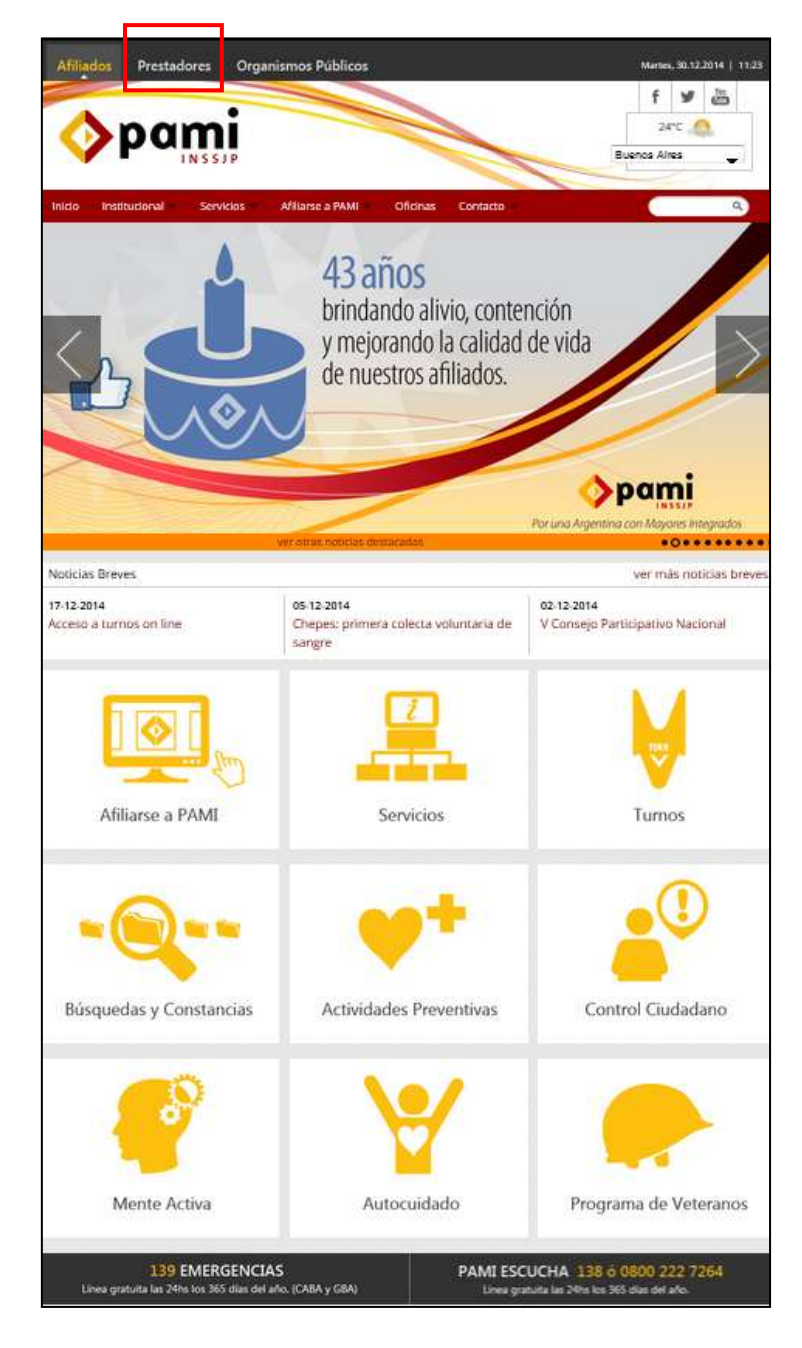

**3 >** Dentro de la sección *Prestadores*, haga clic en la opción *Sistema INSSJP*

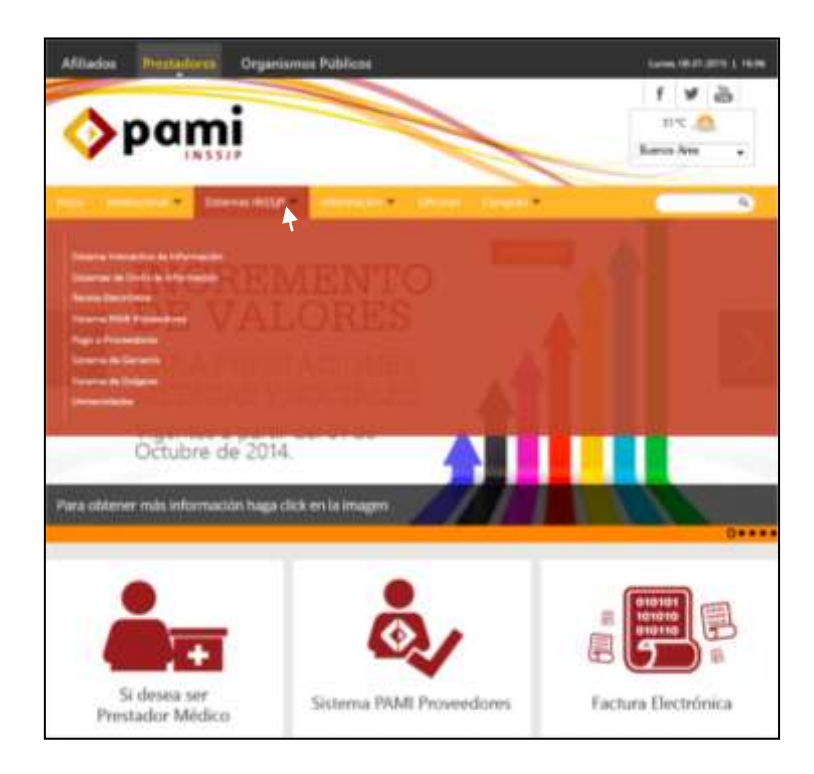

**4 >** Diríjase a la opción *Sistema de Envío de Información,* y luego presione la descripción *Software de Efectores*

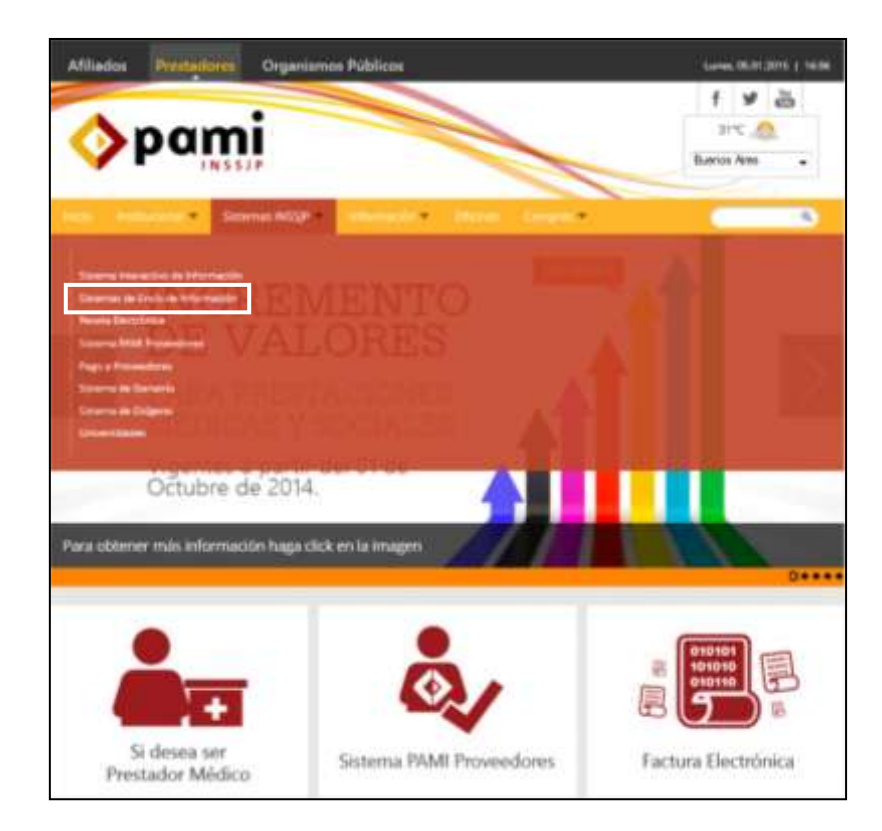

**5 >** Haga clic en *Descarga de Software.*

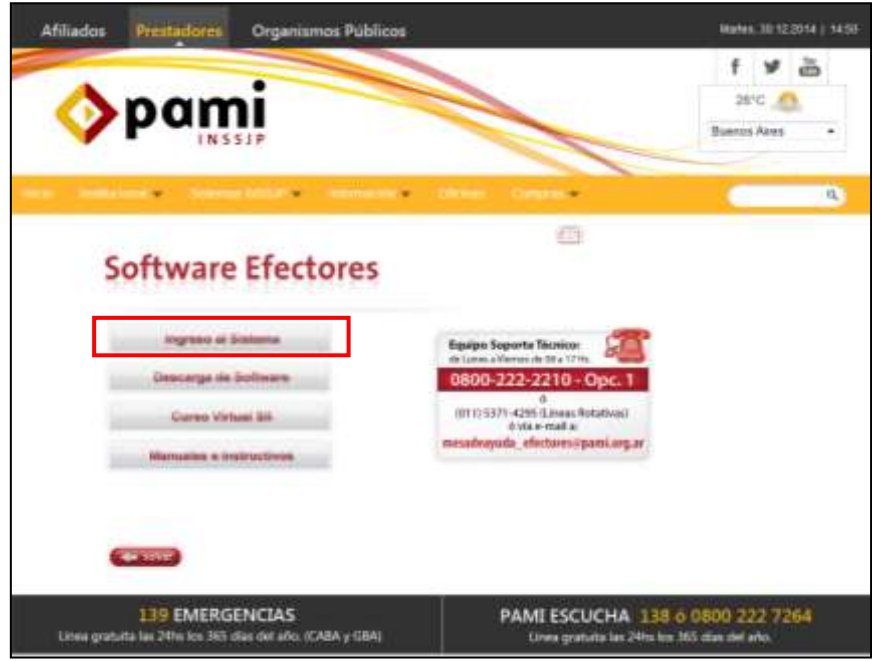

**6 >** Una vez allí, deberá descargar *Versión Equipo Único***:**

Versión para realizar la carga en una única computadora (recomendado para Médicos de Cabecera).

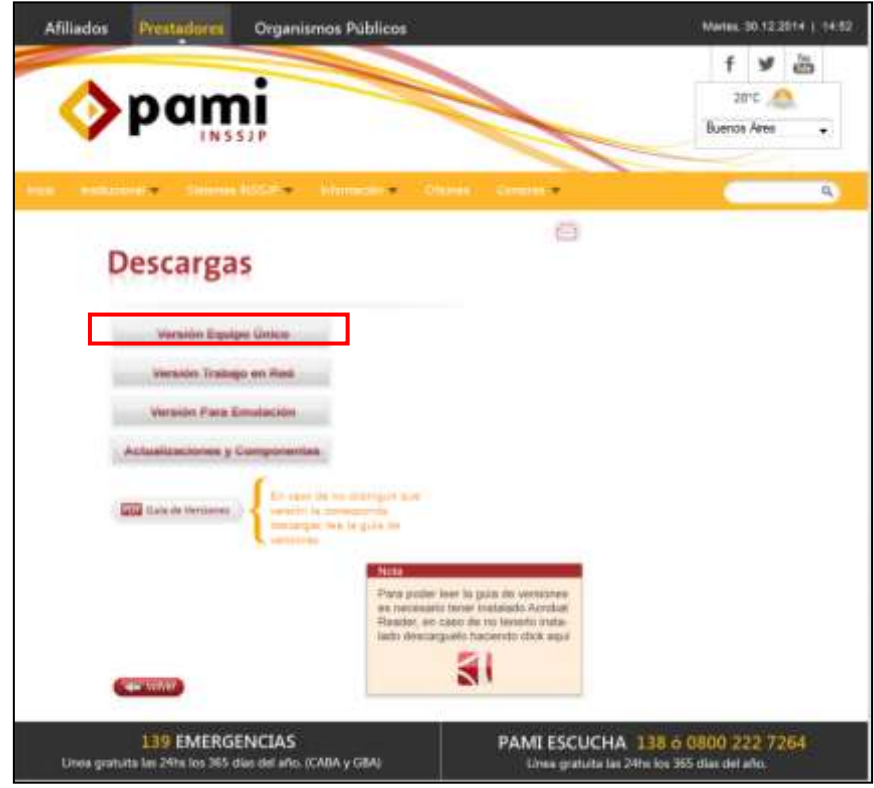

**7 >** Una vez elegida la versión, deberá proceder a descargar el archivo **"Instalador de la aplicación de Efectores y su correspondiente base de datos (archivo ejecutable)"**; y luego presionar **""Guardar Archivo""** para continuar con su ejecución

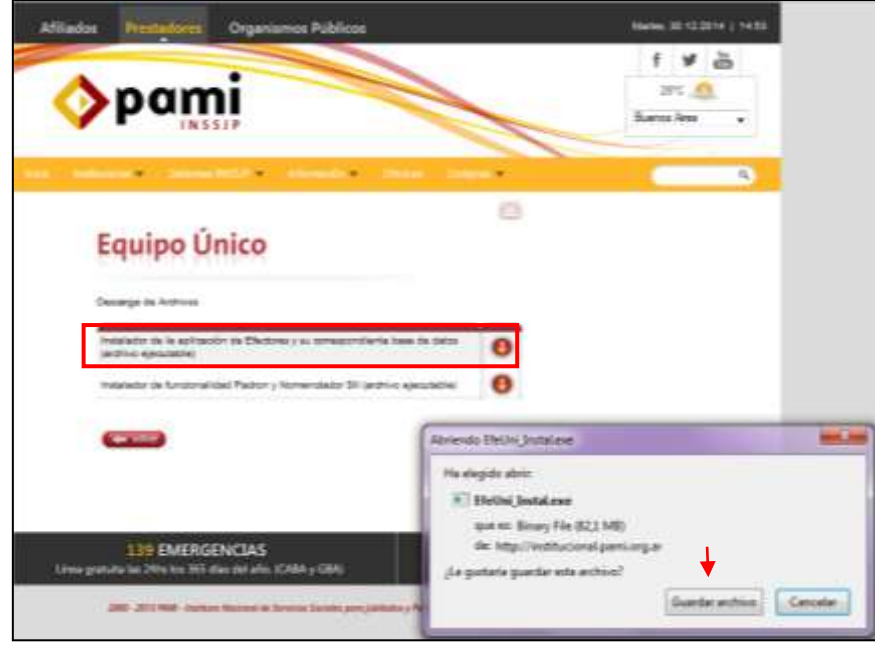

**8 >** Una vez descargado el archivo **"EfeUni\_Instal.exe"** (el cual se alojará donde haya seleccionado previamente) deberá comenzar con la ejecución del mismo. Presionando (continuamente hasta su finalización) el Botón *""Siguiente""* para que se desarrolle y concluya la Instalación del Sistema de Efectores.

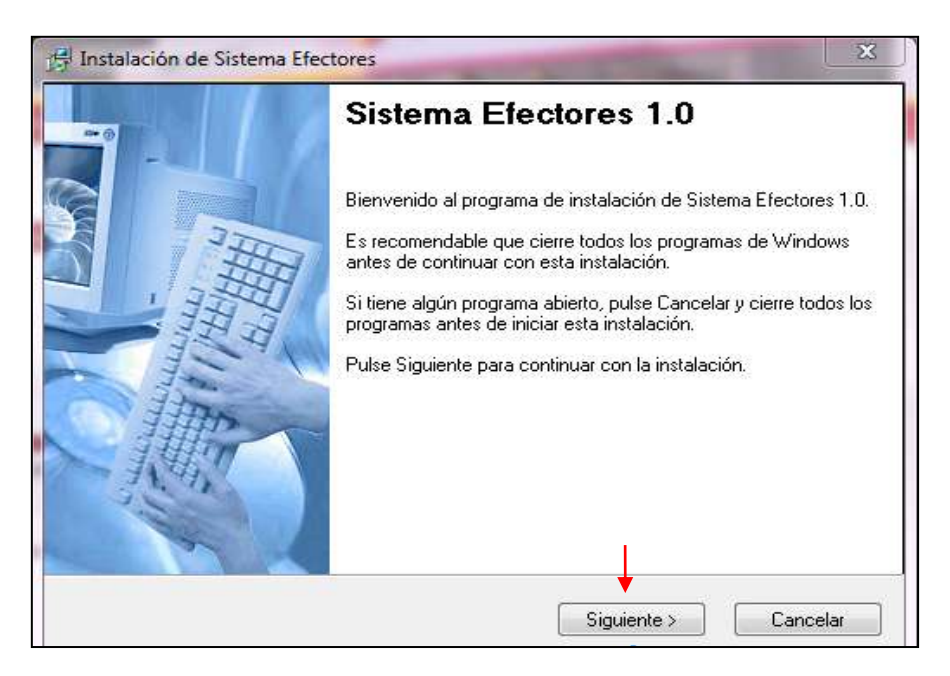

**9 >** Dentro del proceso de instalación, aparecerá la pantalla que se muestra a continuación la cual deberá tildar la opción **""Crear Acceso**  Directo", a los efectos de crear un ícono en el Escritorio de su pc con el logo del Instituto.

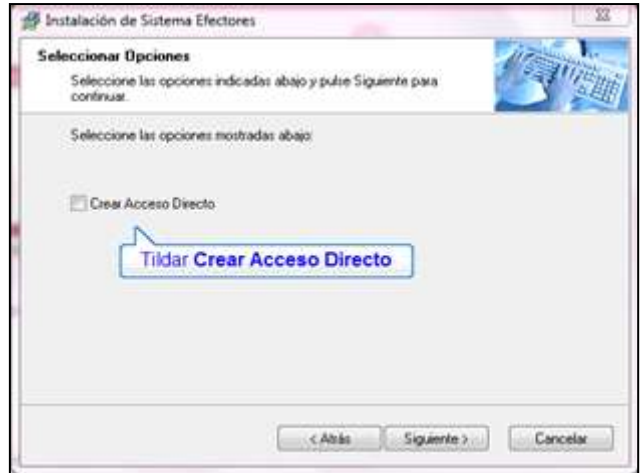

**10 >** Una vez finalizada la instalación, el Sistema de Efectores se encontrará Instalado en su Ordenador.

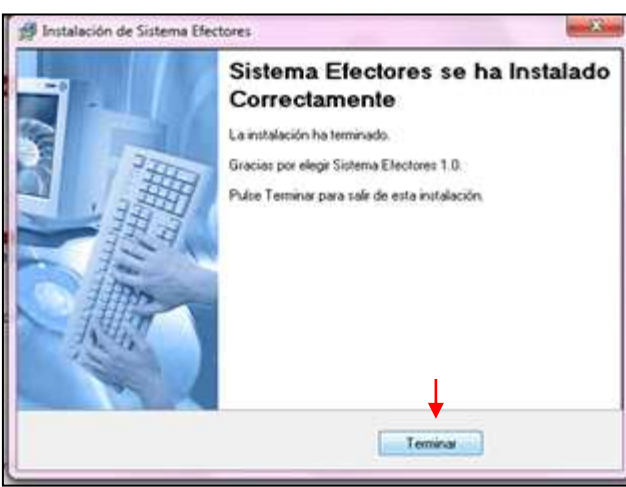

Luego, descargado el software, deberá actualizar a la versión 1.2.5 en todos los casos. Para ello deberá dirigirse al Link:

- **[www.pami.org.ar;](http://www.pami.org.ar/)**
- **Prestadores>**
- **Sistema INSSJP>**
- **Sistema de Envió De Información>**
- **Software Efectores>**
- **Descarga del Software>**
- **Actualización y componentes;**

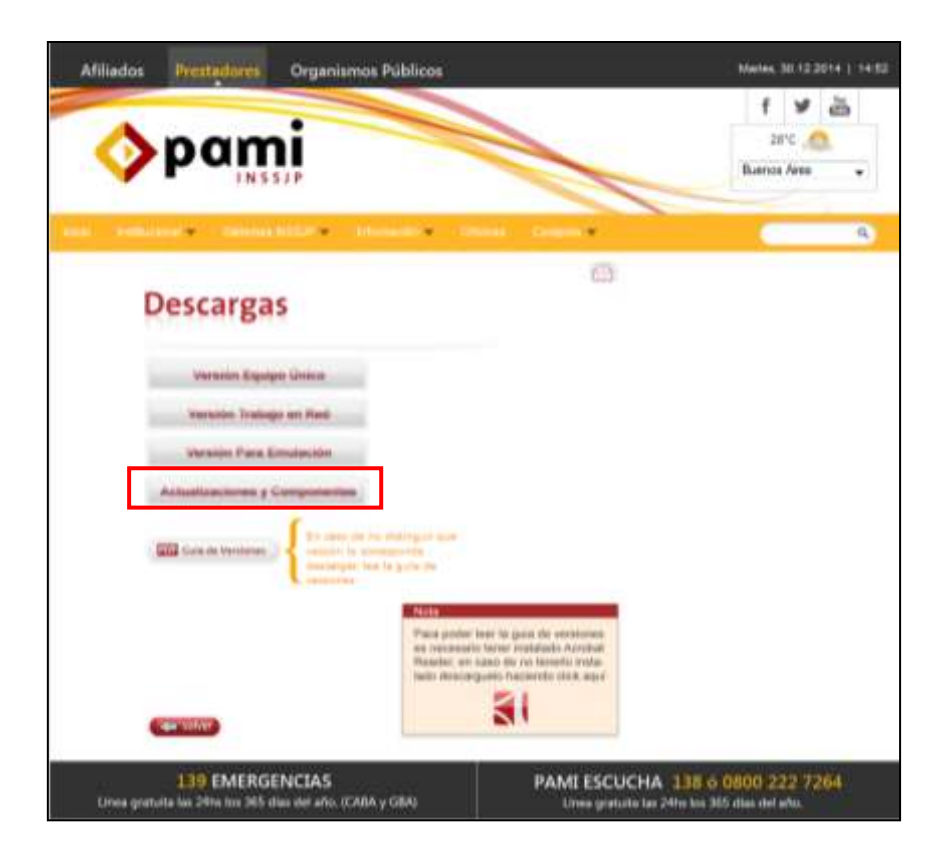

**11 >** Posteriormente, deberá descargar la **Versión 1.2.5**. Una vez descargado el archivo, podrá ejecutarlo haciendo doble clic sobre el archivo, y presionando siempre el botón siguiente hasta finalizar la instalación.

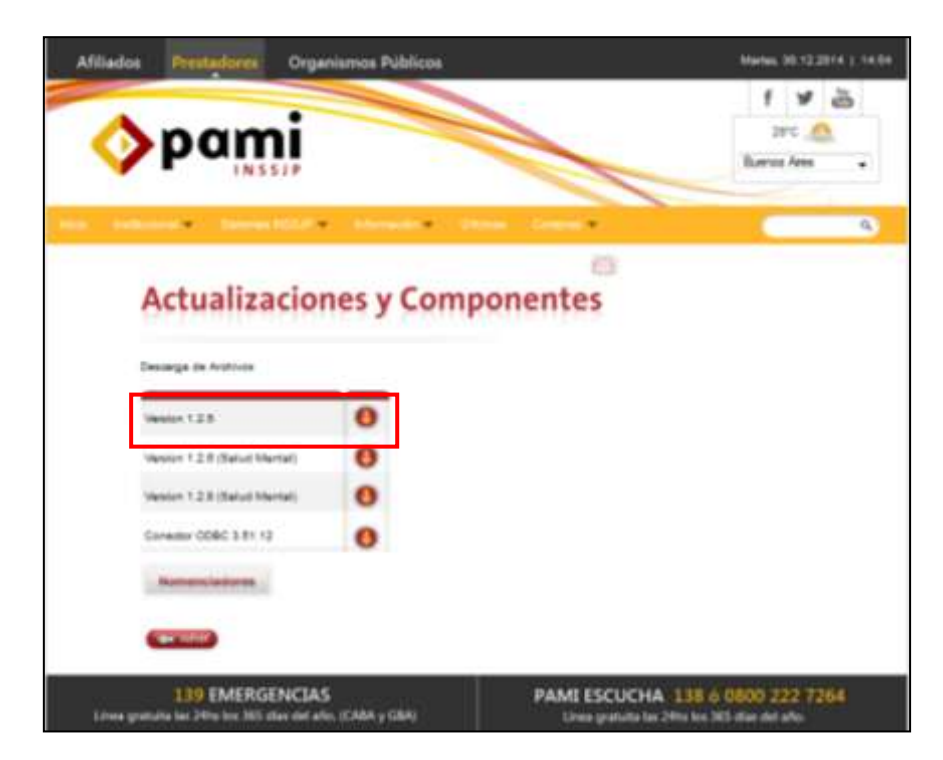

**12 >** Por último, tendrá que ingresar al Sistema de Efectores haciendo doble clic sobre el ícono que observa en el escritorio de Windows.

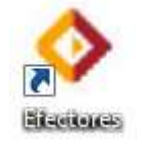

En la solapa **"Acerca de"** podrá confirmar que la aplicación fue actualizada correctamente, para lo cual deberá leer en la pantalla "Versión 1.2.5".

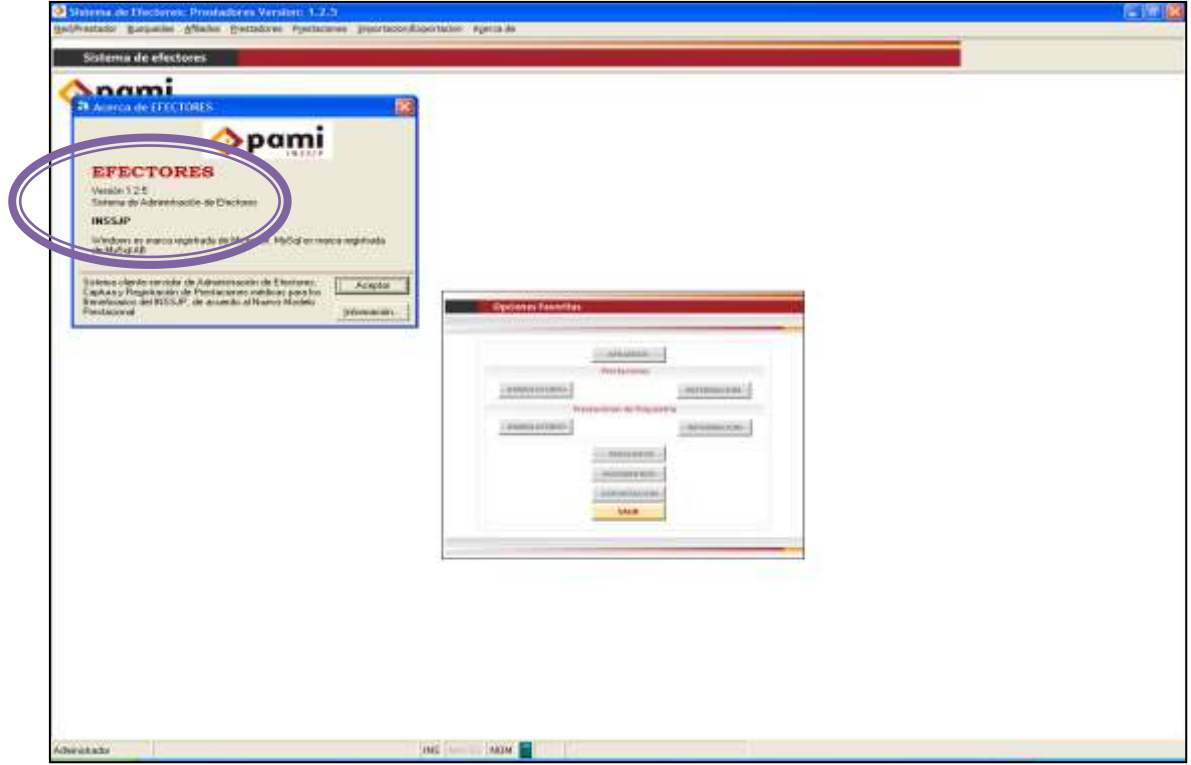

Una vez finalizados los pasos descriptos anteriormente, le recomendamos que actualice el Nomenclador vigente (ver sección Actualización del Nomenclador) a los fines de comenzar con la carga de sus atenciones realizadas.

### **ACTUALIZACIÓN DE NOMENCLADOR**

Para actualizar el Nomenclador primero deberá corroborar que el Sistema de Efectores se encuentre cerrado y luego seguir los pasos detallados a continuación:

Dentro de la página del Instituto, dirigirse a **[www.pami.org.ar;](http://www.pami.org.ar/)** >Prestadores

>Sistema INSSJP

>Sistema de envío de información

- >Descarga del Software
- >Actualización y componentes
- > Nomencladores

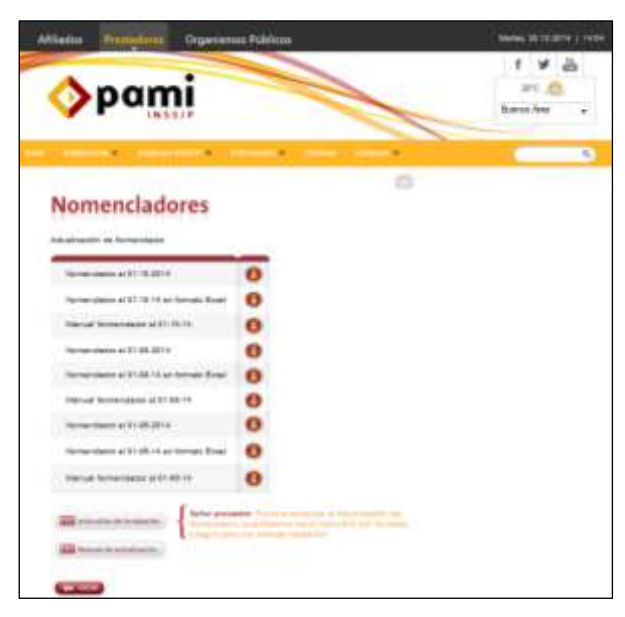

**1 >** Descargar el archivo Nomenclador al primer día del mes en curso y guardarlo en el escritorio de su Pc. El mismo contiene el archivo "Actualiza Nomencladores" y otro en formato Excel en el cual se detallan las modificaciones realizadas.

**2 >** Hacer doble clic en el archivo "Actualiza Nomencladores" descargado y ejecutar.

**3 >** Seleccionar Sistema Efectores o en caso de emular seleccione Sistema ME.

**4 >** Realizar la instalación (debe apretar el botón "continuar" y esperar hasta que termine la importación de datos). Una vez finalizada la instalación puede cerrar la ventana. Cabe destacar que si la actualización se realiza en el entorno Windows 7 al final de la actualización podría aparecer un mensaje que indique "Este programa podría no haberse instalado correctamente", en este caso deberá seleccionar la opción "Este programa se instaló correctamente

Una vez concluido dicho procedimiento el Sistema de Efectores deberá encontrarse correctamente actualizado con el Nomenclador vigente.

#### **SOLICITUD DE USUARIO**

Para transmitir la información a través del Sistema Interactivo de Información es necesario contar con un *usuario* y *clave*.

**1 >** Para obtenerlo, deberá realizar la solicitud de usuario dirigiéndose a [www.pami.org.ar](http://www.pami.org.ar/) y siguiendo la ruta:

>Prestadores

>Sistema INSSJP

> Sistema Interactivo de Información

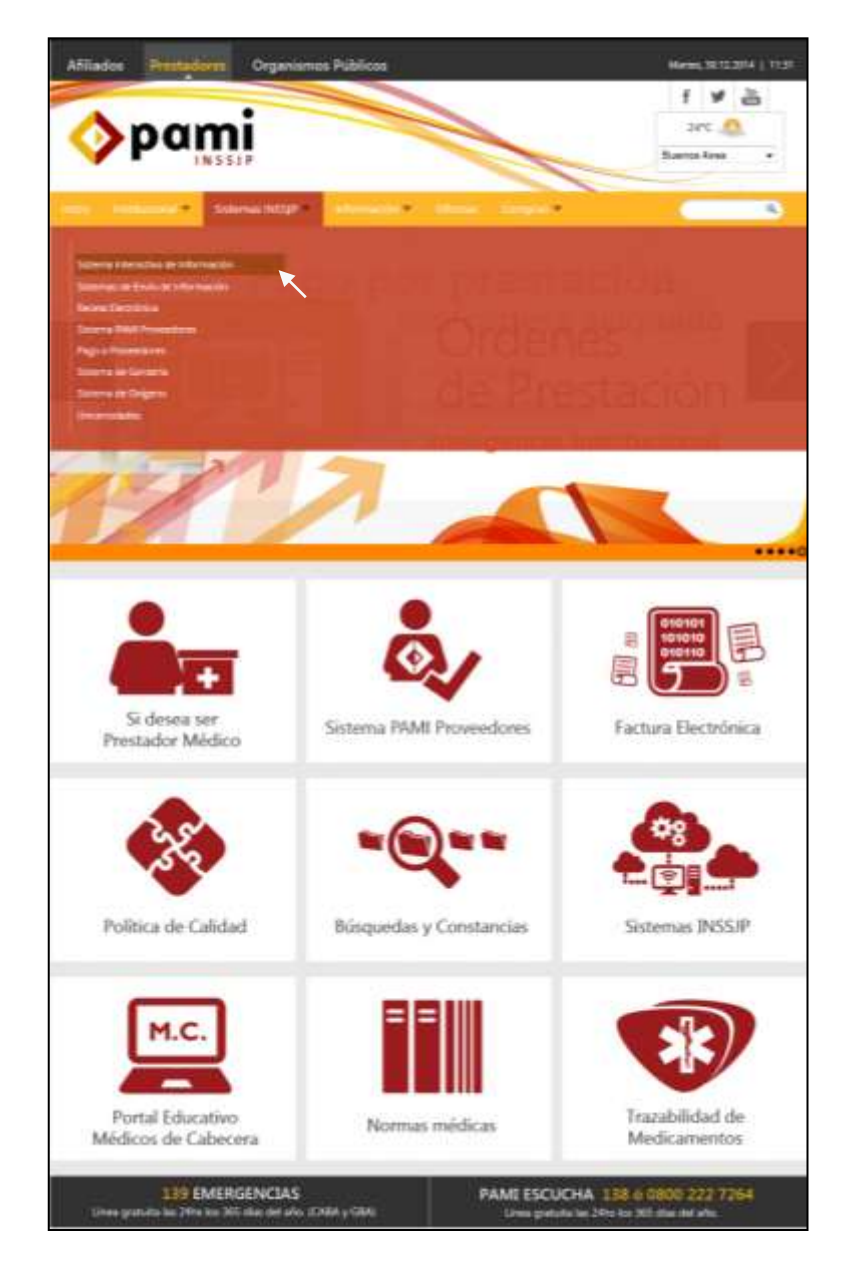

**2 >** Una vez ingresado al sitio, haga clic en link: *Solicitar Nuevo Usuario*

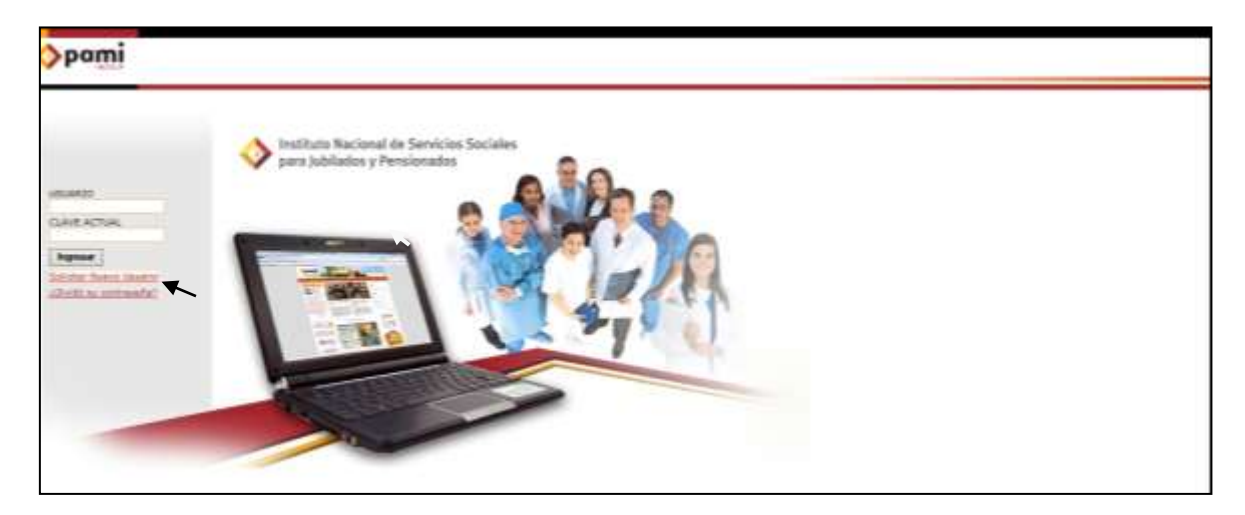

3 > Deberá seleccionar el tipo de usuario *"Efector"* y luego completar con todos sus datos como puede observar en la siguiente pantalla.

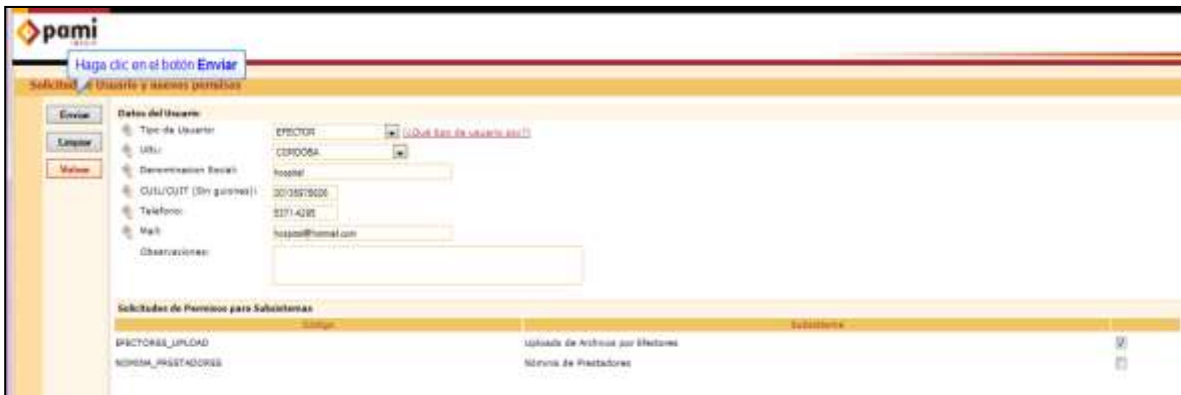

**4 >** Luego verifique si está tildada la opción *Efectores\_upload* únicamente, caso contrario tíldela. Una vez completados sus datos, deberá cliquear en *enviar* y aparecerá una pantalla como la siguiente, en la cual se describirán todos los datos que ha ingresado.

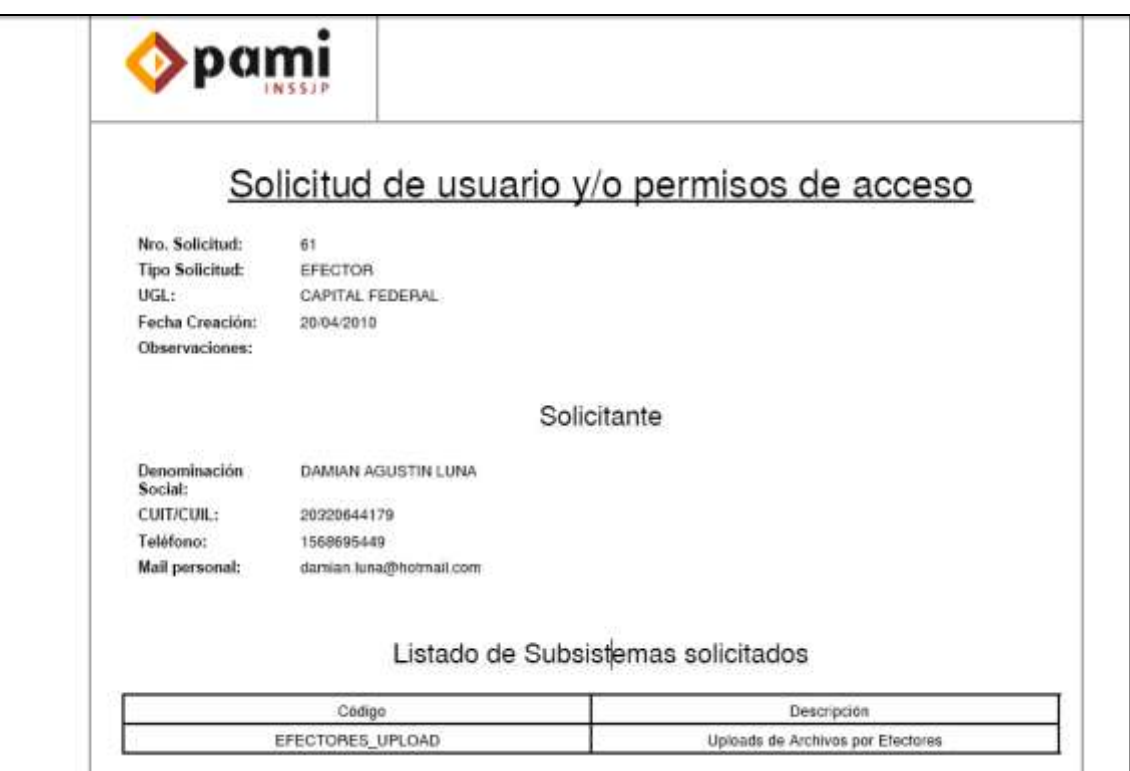

**5 >** Dentro del transcurso de las 48 hs hábiles de haber realizado la solicitud, el Instituto generará su Usuario y se lo enviará a la casilla de mail declarada en dicha solicitud.

Una vez recibido el usuario, ya se encuentra en condiciones de enviar la información solicitada por el Instituto.

**6 >** Para comenzar a enviar información deberá cambiar su clave ingresando al sitio del Instituto [www.pami.org.ar](http://www.pami.org.ar/) y siguiendo la ruta:

#### >Prestadores

 >Sistema INSSJP > Sistema Interactivo de Información**Opami ALCOHOL** 

**7 >** Allí colocará el usuario y la clave recibida, y presionará ingresar.

**8 >** Automáticamente el sistema le avisará que tiene la clave por defecto, deberá completar con una nueva contraseña y luego confirmarla en el campo confirmar clave. La misma tendrá que contener al menos 8 dígitos, letras y números. Una vez ingresada, deberá corroborar que la barra que visualiza en el costado derecho sea de color verde.

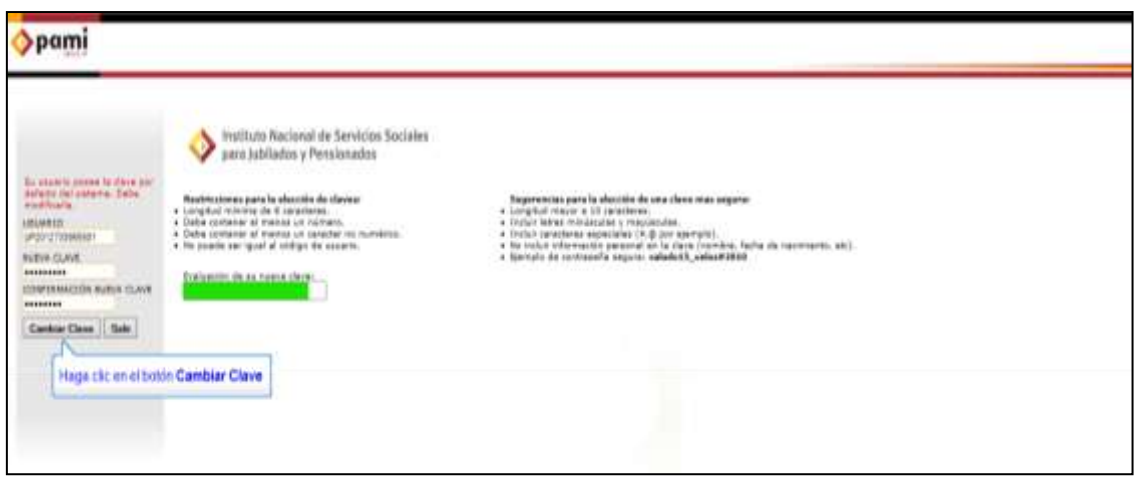

**9 >** Por último deberá presionar el botón **cambiar clave**. De esa manera la clave quedará modificada.

## **OBTENCIÓN DE ID DE INSTALACIÓN**

Los datos "Nombre de Usuario" e "ID Instalación" no son datos obligatorios para realizar la carga de información en el Sistema de Efectores, pero, sí resultan imprescindibles para poder efectuar la exportación de archivo.

Una vez obtenido su Usuario y Clave otorgado por el Instituto, deberá obtener el *ID de Instalación.*

Para ello, deberá ingresar a la página del Instituto [www.pami.org.ar](http://www.pami.org.ar/) y seguir la siguiente ruta:

>Prestadores

>Sistema INSSJP

> Sistema Interactivo de Información

En la pantalla que se observa a continuación deberá ingresar su nombre de usuario y clave y hacer clic en el botón "*ingresar*".

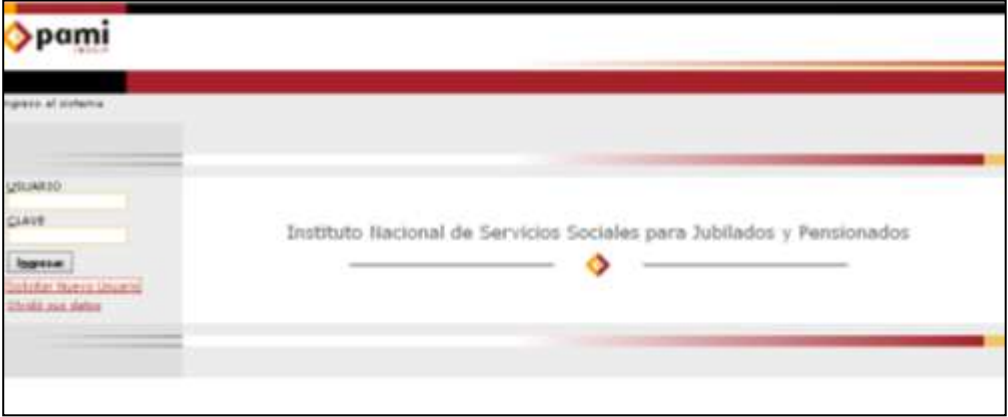

Una vez que haya ingresado al Sistema Interactivo de Información deberá DECLARAR EL EQUIPAMIENTO INFORMÁTICO ingresando a la opción *Efectores > Equipamiento Informático***.**

#### Manual Nº 1 Unidad de Desarrollo e Innovación INSSJP

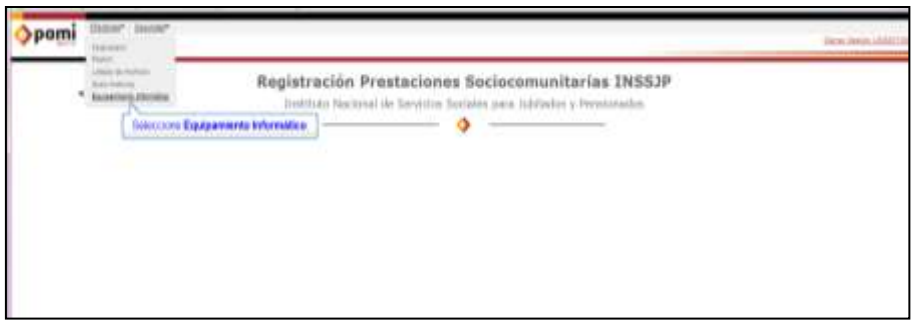

En dicha pantalla, deberá hacer clic en el botón *agregar*. Allí deberá cargar los datos del sistema operativo y el tipo de instalación. Luego deberá seleccionar el botón "*Guardar"*

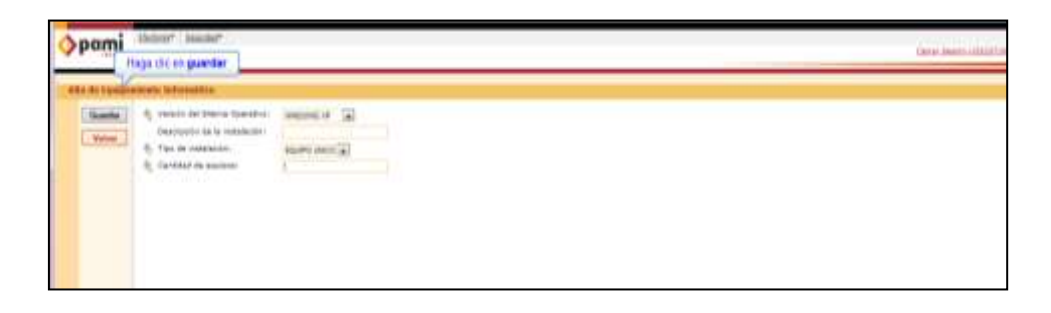

Automáticamente, se generará una línea con los datos ingresados y el **Id instalación** necesario para realizar la exportación de datos en el Sistema Efectores, tal como lo indica la pantalla a continuación.

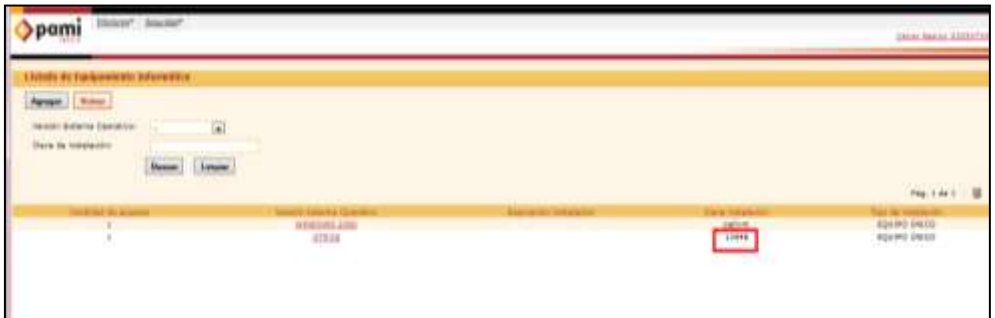

Una vez obtenidos los datos de Nombre de Usuario e ID de Instalación deberá descargase el Software de Efectores e incorporarlos en el mismo.

## **EXPORTACIÓN DE DATOS**

La exportación de los datos deberá realizarse una vez al mes, cuando se encuentre finalizada la carga de todas las atenciones. Cabe aclarar que la carga de las atenciones podrán realizarse con la periodicidad deseada (diariamente, semanalmente o mensualmente), las mismas se guardarán en la base de datos del sistema para luego ser exportadas.

Una vez cargadas todas las prestaciones estará en condiciones de generar el archivo del mes con toda la información cargada.

Para proceder a la exportación de los datos deben seguirse los siguientes pasos.

> Importación/Exportación

> Efectores

> Exportaciones > Información de efectores

O bien dirigirse a través del botón **"Exportación"** desde el cuadro de Opciones Favoritas

Se abrirá la siguiente ventana:

#### Manual Nº 1 **Manual Nº 1** Unidad de Desarrollo e Innovación INSSJP

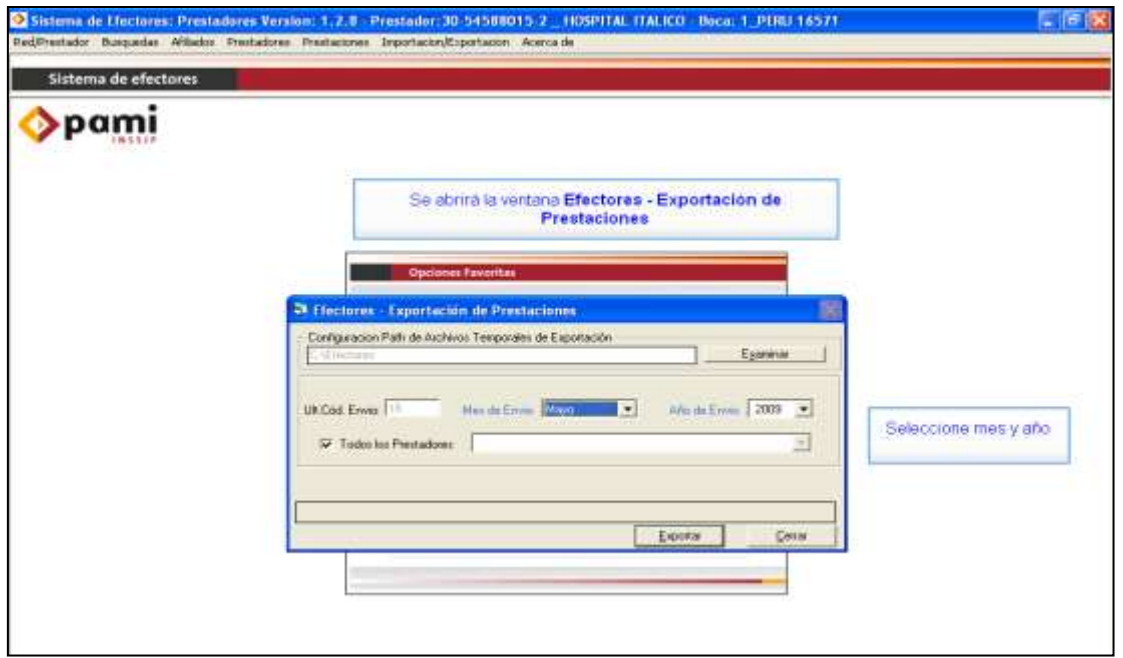

Allí deberá seleccionar el mes y año correspondiente al envío que desea realizar. Luego, deberá seleccionar el prestador tal como lo muestra la pantalla siguiente, o en su defecto tildar todos los prestadores en caso de ser el único prestador cargado dentro del Sistema Efectores.

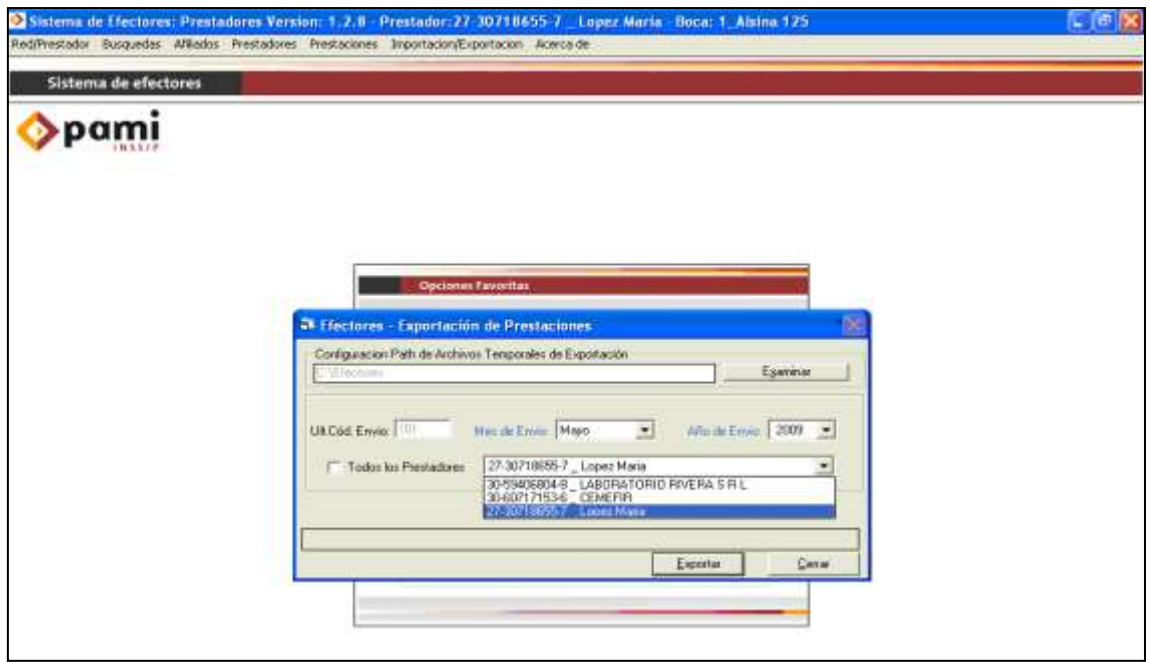

Por último deberá presionar el botón **"***Exportar".* Una vez terminada la exportación se generará el archivo que siempre será formato .rar en la siguiente ruta C:\Efectores\Aplicacion Exportaciones.

*Es importante remarcar que el archivo generado no se trasmite de manera automática una vez que se exportar la información. El mismo se encuentra dentro de su computadora y es necesario enviarlo según lo expuesto a continuación.*

*NOTA: para que el archivo .rar se genere, deberá tener instalado en su PC el programa Winrar, el cual permite la compresión de archivos de gran tamaño. En caso necesario podrá descargarlo desde [www.winrar.com](http://www.winrar.com/) en su versión gratuita.*

## **ENVÍO DE INFORMACIÓN**

En primer lugar, cabe destacar que para acceder correctamente al Sistema Interactivo de Información, deberá ingresar con cualquier de los navegadores que a continuación detallamos:

- Mozilla Firefox.
- Google Chrome.

Para subir el archivo a la Web debe ingresar a la pagina: www.pami.org.ar y seguir la ruta:

 >Prestadores >Sistema INSSJP > Sistema Interactivo de Información

Una vez allí deberá ingresar su nombre de usuario y su contraseña personal y hacer clic en el botón "ingresar".

Diríjase ahora al menú **Efectores** y a continuación seleccione la opción **"Subir Archivos"**.

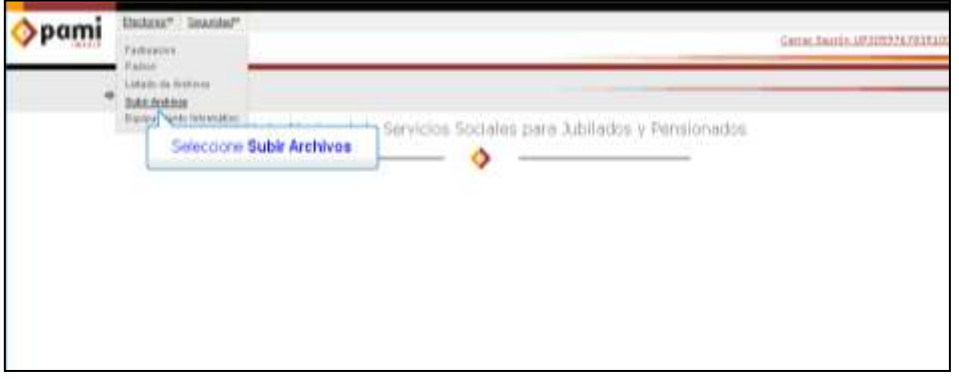

Para realizar la transmisión de información haga un clic en el botón examinar. De esta manera, buscará el archivo que debe enviar. Por defecto el sistema guardará todos los archivos en el mismo directorio: C:\Efectores\Aplicacion Exportaciones; por lo cual deberá ir a buscarlo allí.

Una vez seleccionado el archivo, deberá hacer clic en el botón **"Abrir"**, y luego en **"Enviar"**.

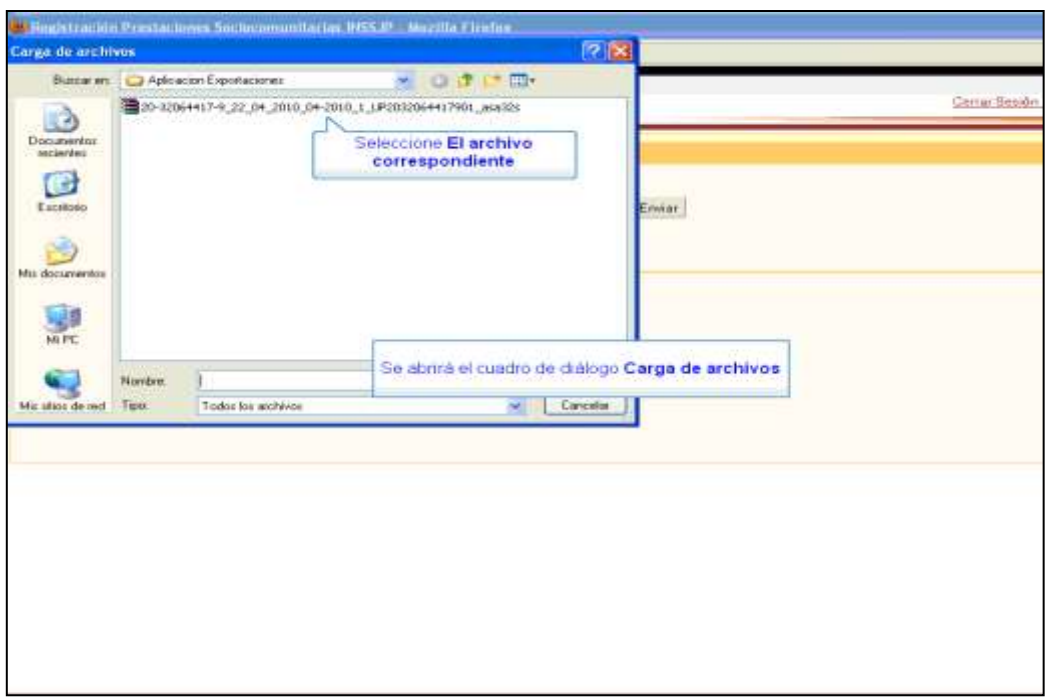

Una vez enviado el archivo podrá chequear el estado del mismo en la opción: **> Efectores.** 

**>Listado de archivo.**

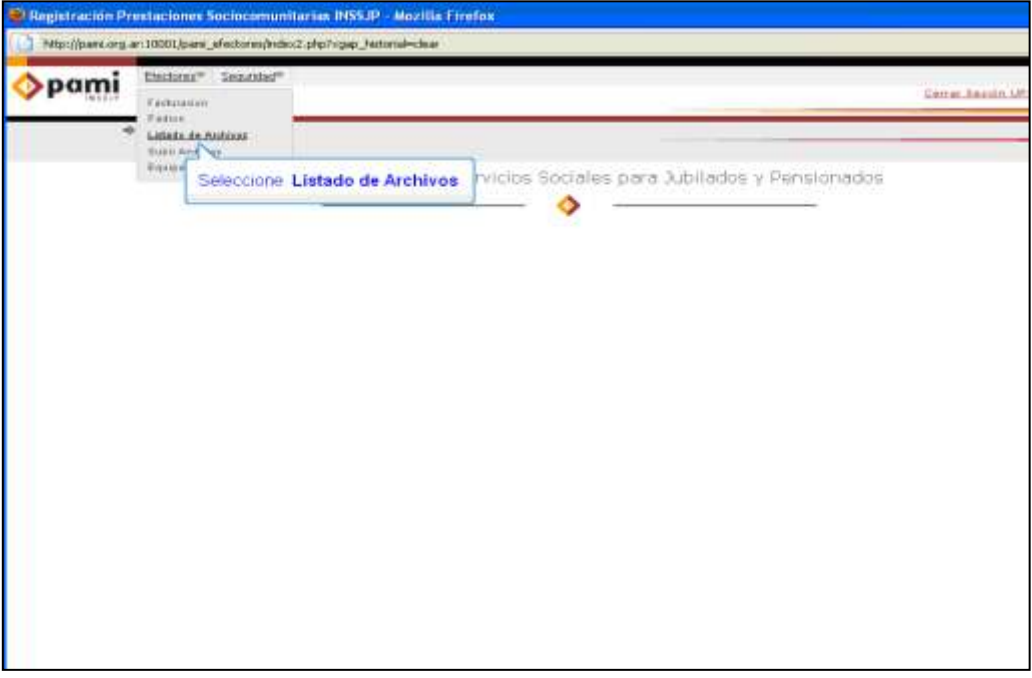

En dicha pantalla le figurarán todos los archivos enviados y su correspondiente estado:

ERROR EN PROCESO ERROR EN UPLOAD PENDIENTE PROCESADO, ACEPTADO PROCESADO, FUERA DE TÉRMINO PROCESADO, SIN DETERMINAR MR PROCESADO, SIN PRÁCTICAS PROCESANDO RECHAZADO

Cabe destacar que actualmente es capaz de verificar y controlar toda su información enviada mediante el Sistema Interactivo de Información de varias maneras diferentes, como la generación de un archivo de Excel, un Resumen cuantitativo y un detalle cualitativo.

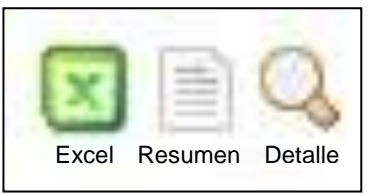

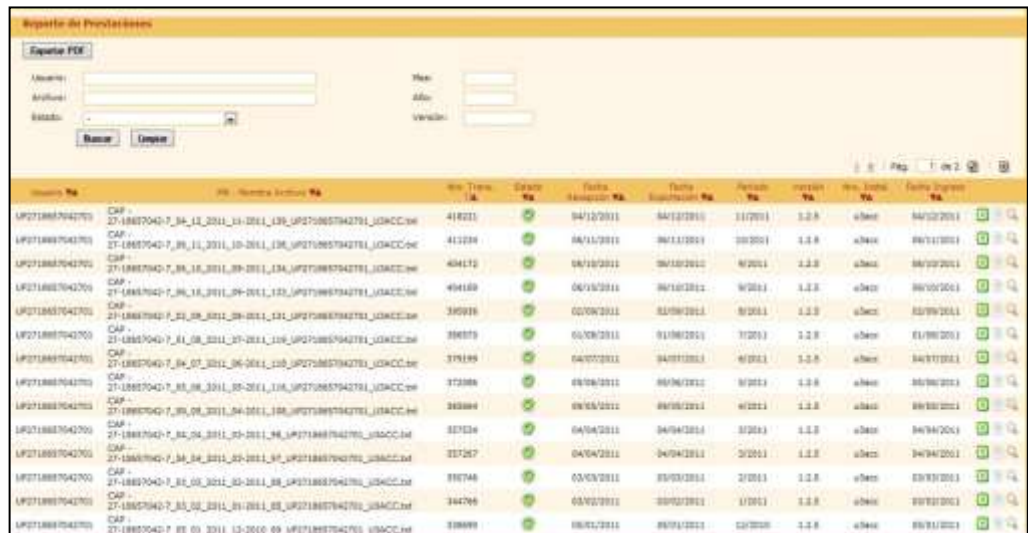

La primera de ellas consistirá en generar un archivo en formato de Excel, haciendo un clic sobre el icono de Excel, el cual contendrá toda su información enviada del archivo seleccionado.

Asimismo, para chequear la información enviada podrá ingresar al botón "**Resumen**", alojado sobre el margen derecho de la pantalla. Allí, podrá visualizar las cantidades de ambulatorios y su respectiva cantidad de prácticas y diagnósticos, de manera cuantitativa

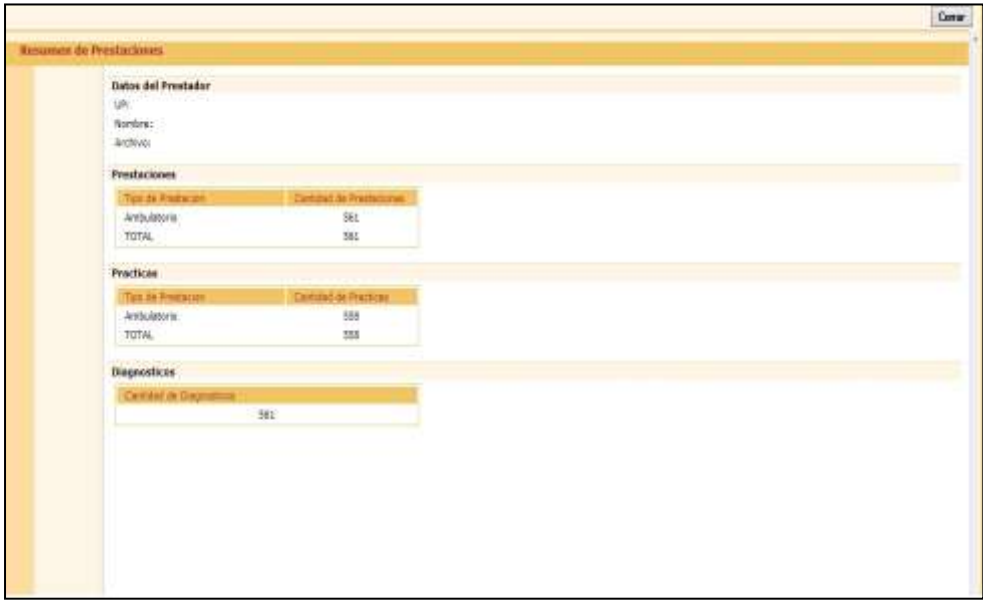

De igual manera podrá visualizar ingresando en el botón "**Detalle**" el listado de beneficiarios informados con su respectiva práctica realizada y diagnóstico, de manera cualitativa.

## **GENERACIÓN DE BACK UP**

A los fines de la realización de una c*opia de seguridad* del Sistema de Efectores, deberá seguir los pasos detallados a posteriori, y de ser posible colocar el archivo generado el algún medio extraíble, de manera de asegurar el mismo.

En primer lugar deberá dirigirse al botón inicio (sobre el margen inferior izquierdo). Aquí seleccione "ejecutar" y teclee el comando cmd.

Este comando abrirá una pantalla de DOS que mostrará la versión de Windows y, en el último renglón dirá algo similar a:

C:\Documents and Settings\ejemplos>

Allí deberá teclear en el orden que a continuación se expone, las siguientes sentencias:

Deberá respetar los espacios, y los signos de puntuación (punto y coma)

```
cd\ (aceptar)
cd mysql (aceptar)
cd bin (aceptar)
En este momento debería encontrarse en C:\Mysql\Bin>
Mysqldump --user=root --all-databases > efectores.sql
```
Este comando tardará unos segundos, tras los cuales, generará un archivo llamado *efectores.sql* que se encontrará en la carpeta C:\Mysql\Bin>.

Para buscar el archivo de back up generado deberá dirigirse a:

- $\Rightarrow$  Mi Pc
- $\Rightarrow$  Disco C
- $\Rightarrow$  Carpeta Mysql
- $\Rightarrow$  Carpeta BIN

### **REESTABLECIMIENTO DE BACK UP**

En caso de haber perdido su información, y desear recuperarla mediante una copia de seguridad previamente hecha deberá **realizar lo siguiente***:*

En primer lugar coloque el archivo backup (archivo formato .sql) en la carpeta

BIN que se encuentra alojada dentro la ruta disco C => Carpeta Mysql.

Luego, diríjase al botón inicio (sobre el margen inferior izquierdo). Aquí seleccione "ejecutar" y teclee el comando cmd.

Este comando abrirá una pantalla de DOS. Allí deberá teclear en el orden que a continuación se expone, las siguientes sentencias:

Deberá respetar los espacios, y los signos de puntuación (punto y coma)

**cd \ (aceptar) cd mysql (aceptar) cd bin (aceptar) mysql -u root (aceptar)** Ingresará en el monitor sql **drop database efectores; (aceptar) create database efectores; (aceptar) exit (aceptar) mysql –u root efectores < efectores.sql (aceptar)** Esperar hasta que quede el cursor titilando al lado de C:\mysql\bin> y tipee **exit (aceptar)**

## Equipo de Soporte Técnico - Mesa de Ayuda

Es nuestro mayor deseo y anhelo que se sienta satisfecho al realizar el proceso descripto anteriormente. Para ello, le informamos que tendrá disponible los siguientes canales de soporte dentro de la página del Instituto:

http://institucional.pami.org.ar/result.php?c=8-4-1&vm=2

- Cursos Virtuales SII: con videos tutoriales sobre diferentes etapas del proceso de envío de datos.
- **Manuales e Instructivos**

Asimismo, ante cualquier consulta o inquietud sobre la modalidad de carga, códigos de prácticas y demás contenido del manual, podrá se comunique de manera gratuita con Nuestro Equipo Soporte Técnico de Lunes a Viernes de 08 a 17 hs al teléfono 0800-222-2210:

- Opción 1 Consultas sobre Transmisión de Información.
- Opción 2 Consultas de índole Medica HADOB
- Opción 3 Línea específica para consultas de Receta Electrónica

Mail: mesadeayuda\_efectores@pami.org.ar

Muchas Gracias.

Equipo Soporte Técnico Unidad de Desarrollo e Innovación

## Unidad de Desarrollo e Innovación